# NANS21V · WEB 登録サービス (参加団体)

マニュアル

## 且次

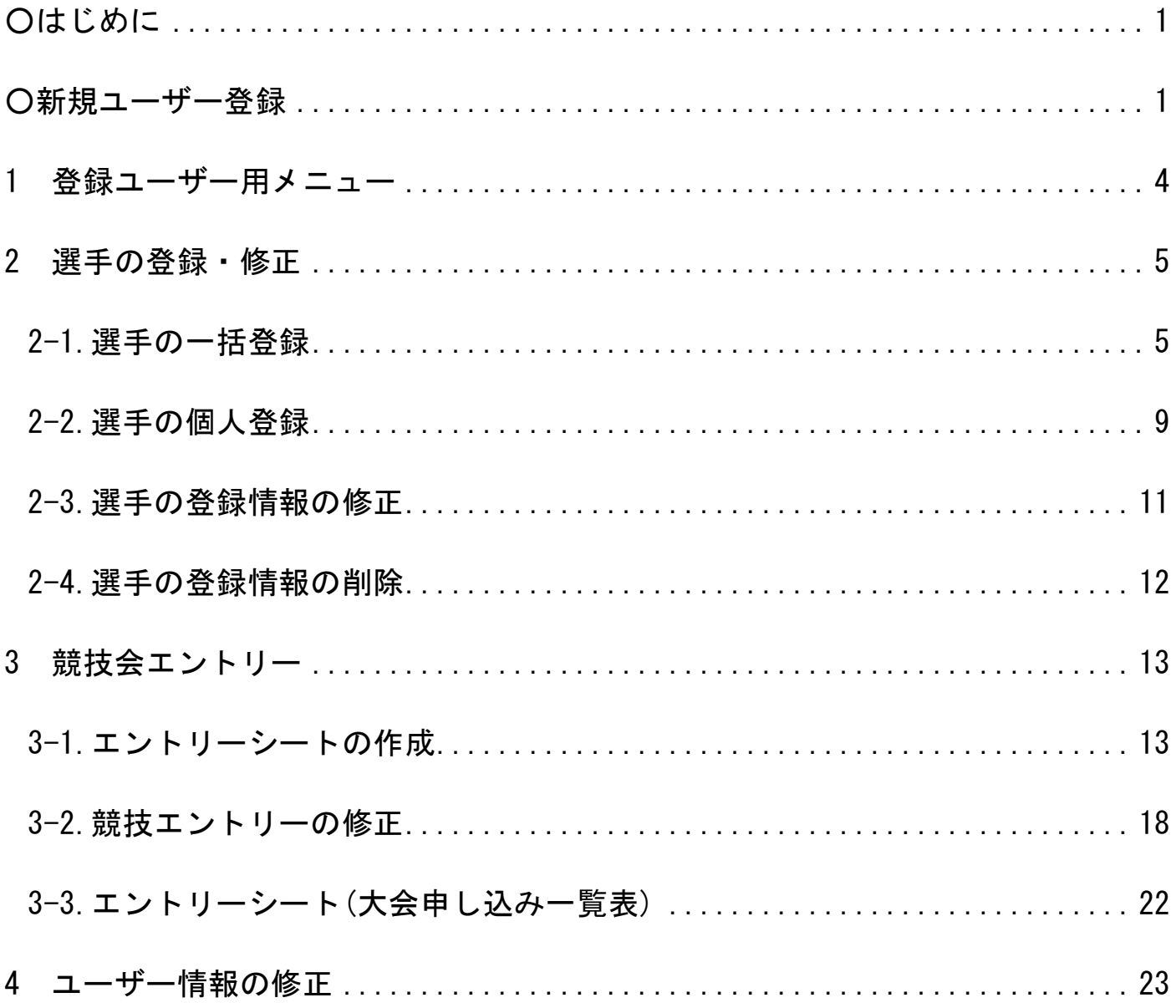

## ○はじめに

NANS21V・WEB登録サービスは、NANS21Vシステムを使用する競技会にインターネットを使って、競技エン トリーをすることができるサービスです。初回でユーザー登録、選手登録を行うことで、次回以降の競技会 へのエントリーがスムーズになります。

推奨するインターネットブラウザは「Google Chrome」と「Internet Explorer 11以上」です。

## ○新規ユーザー登録

NANS21V・WEB 登録サービスにユーザー登録を行うことで、サービス機能を使用することができるように なります。

1. NANS21V・WEB 登録サービスへアクセス

インターネットにアクセスできるパソコンで、WEB登録サービスのサイトにアクセスします。 WEB登録サービスの TOP 画面が表示されますので、【ユーザー登録(無料)】をクリックします。

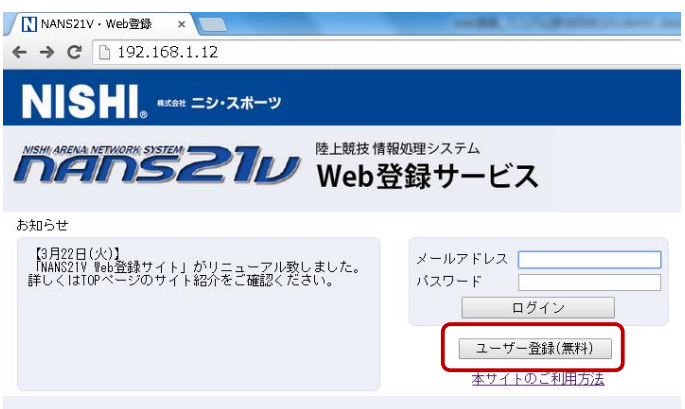

2.利用約款の確認

利用約款が表示されますので、ご確認の上、【同意する】をクリックします。

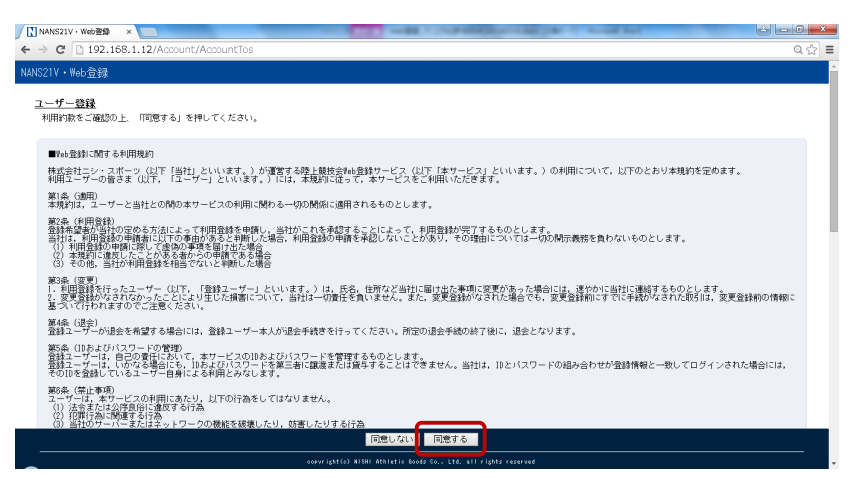

## 3.ユーザー情報の入力

ユーザー情報の入力画面が表示されますので、空欄へ入力し、【次へ】をクリックします。

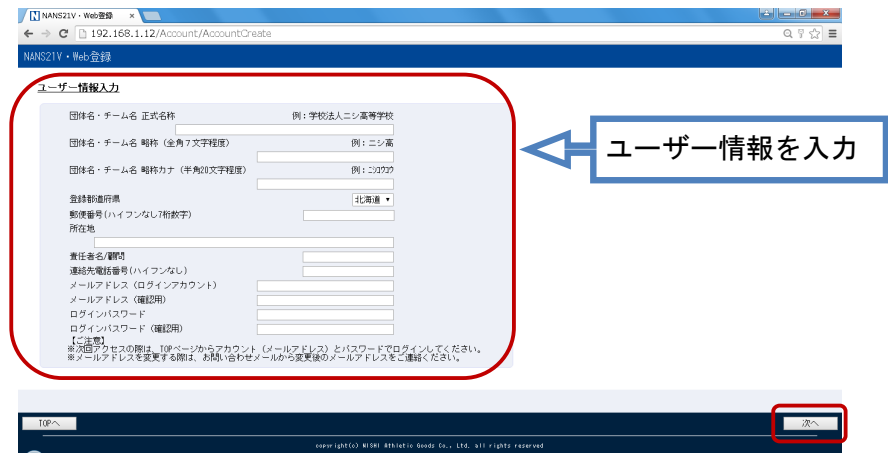

○ユーザー情報入力事項

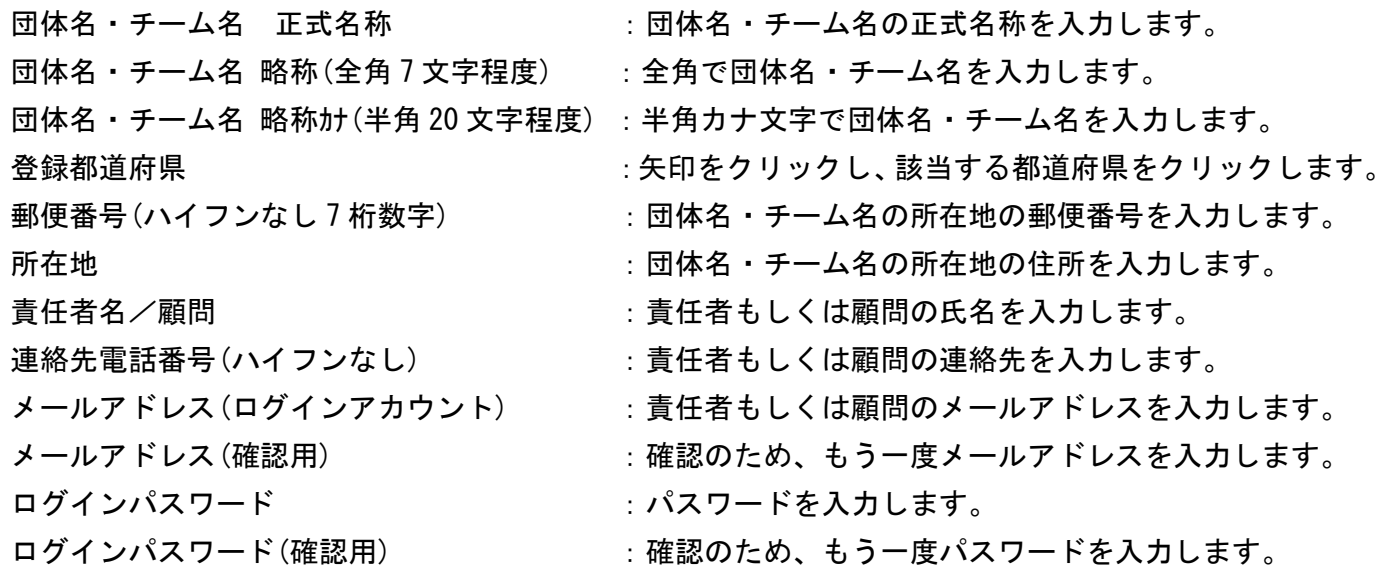

#### 4.登録内容の確認

登録内容確認画面が表示されますので、内容を確認し、【登録する】をクリックします。

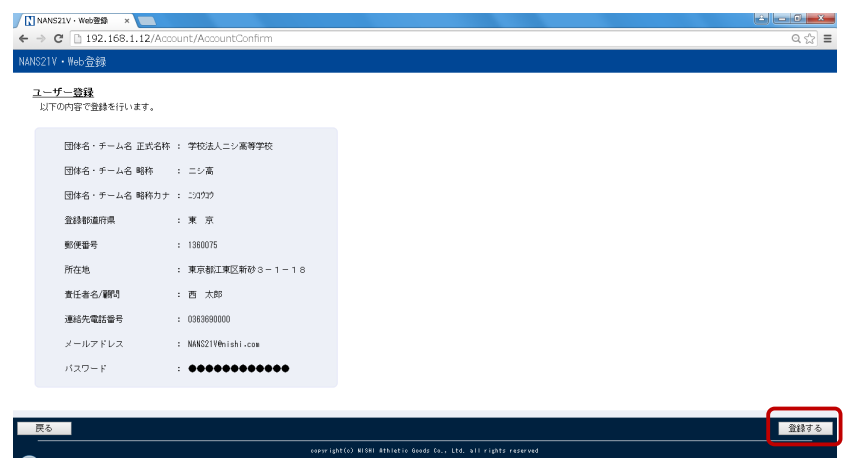

## 5.登録完了

登録完了画面が表示されれば、登録完了です。【メニュー画面へ】をクリックしてください。

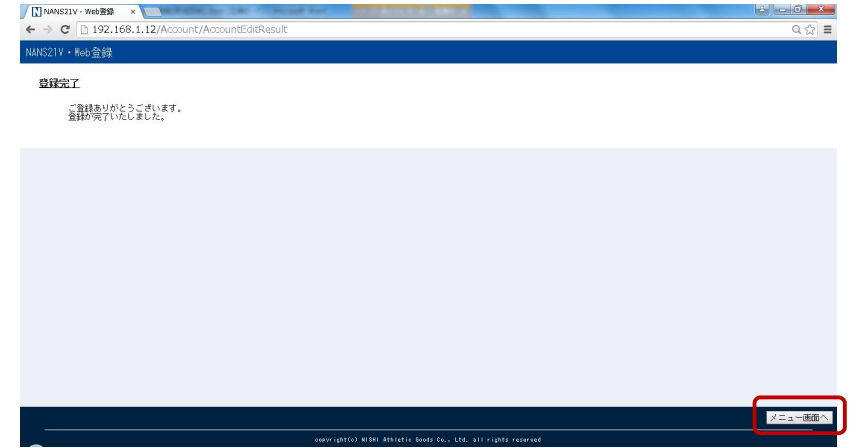

## 6.登録ユーザー用画面

クリック後、登録ユーザー用のメニュー画面に遷移します。

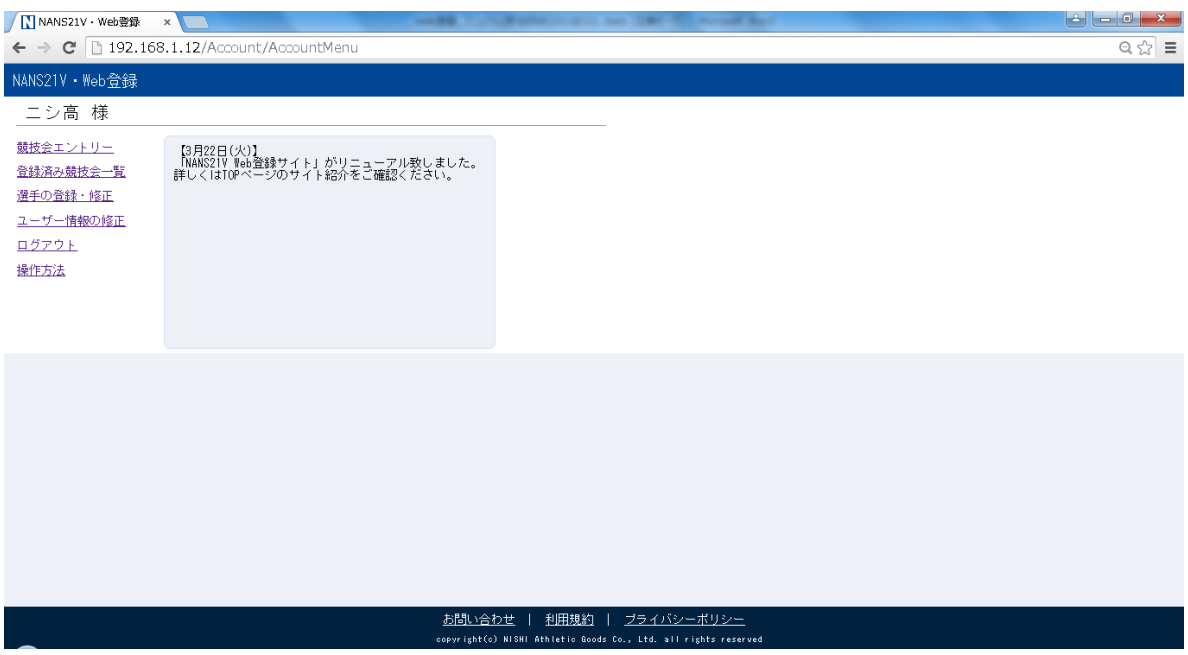

## 1 登録ユーザー用メニュー

参加団体はユーザー登録が完了すると NANS21V・WEB登録サービスを利用することができます。

1-1.ログイン画面

WEB登録サービスのサイトにアクセスし、登録したメールアドレスとパスワードを入力して【ログイン】 をクリックします。

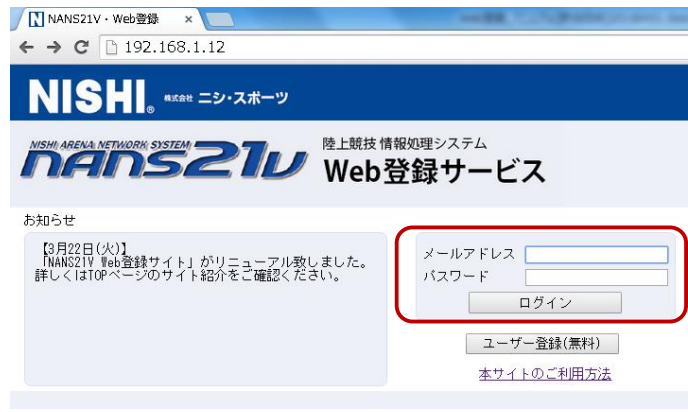

- 1-2.メニュー画面
	- ログインすると、登録ユーザー用のメニュー画面が表示されます。

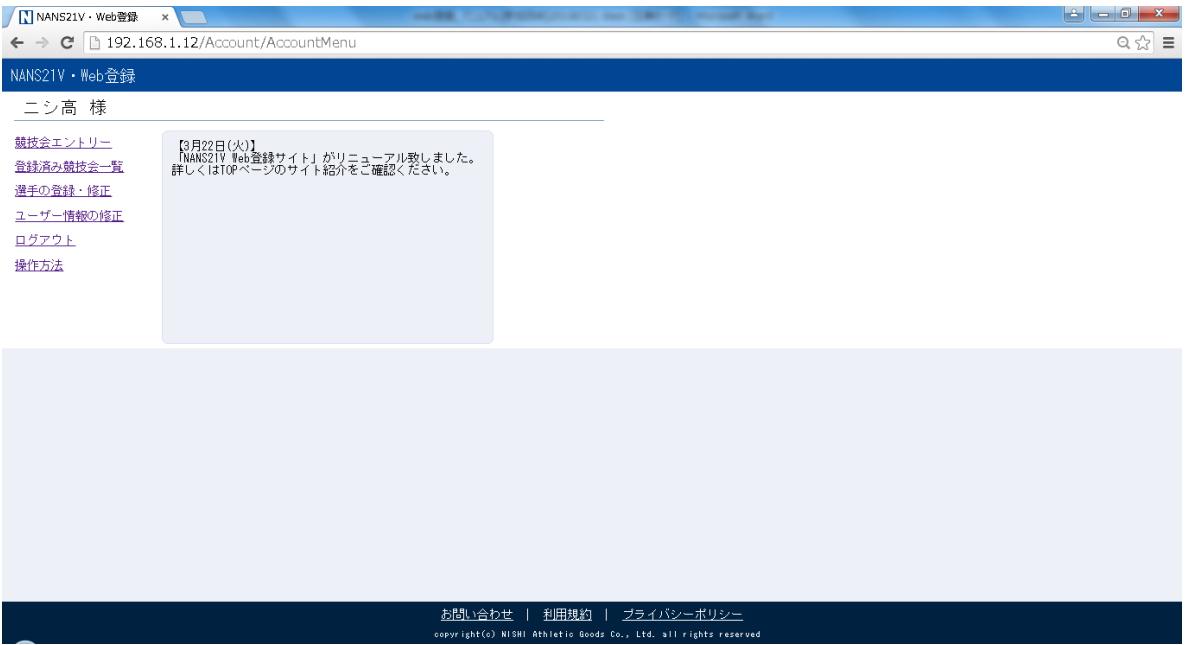

## 2 選手の登録・修正

あらかじめ NANS21V・WEB登録サービスに団体の所属選手を登録しておくと、競技会のエントリーシート を入力する際に選手情報を入力する手間を省くことができます。

WEB 登録サービスには、選手登録の方法が「一括登録」と「個人登録」の2つあります。

2-1.選手の一括登録

2-1-1.「一括登録」

あらかじめ選手登録用シートに選手情報を入力して、WEB登録サービス上にアップロードすると一括 で選手の登録することができます。

登録ユーザー用のメニュー画面より【選手の登録・修正】をクリックします。

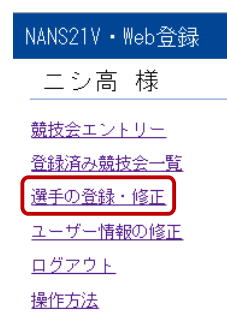

#### 2-1-2.選手一覧

選手一覧画面が表示されますので、【一括登録】をクリックします。

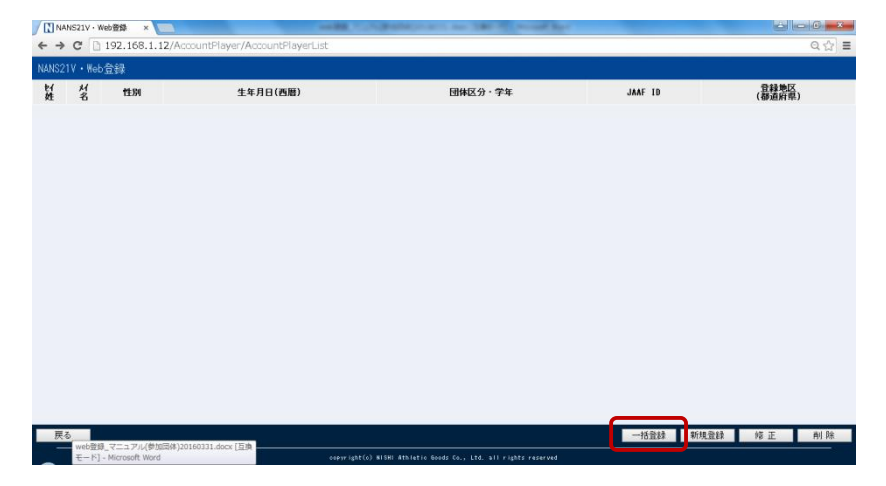

2-1-3.選手登録用シートのダウンロード

選手登録用シートのダウンロード画面が表示されますので、【選手登録用シート】をクリックし、 シートをダウンロードします。

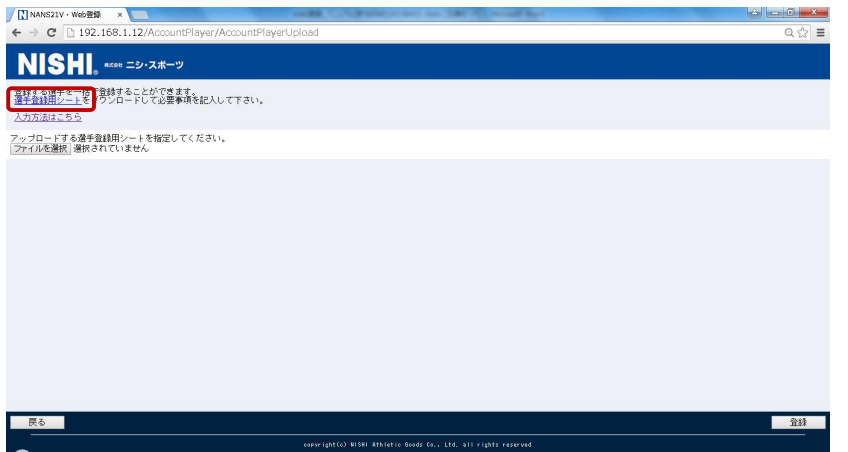

## 2-1-4.選手登録用シートの作成

一度 WEB 登録サービスのサイトからログアウトし、ダウンロードした選手登録用シートを開きます。

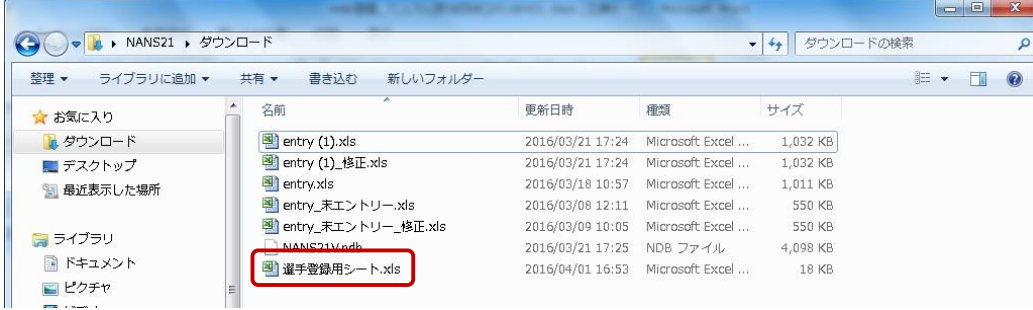

## 2-1-5.選手登録用シートの記入

○選手登録用シート入力事項

選手登録用シートに選手情報を入力します。

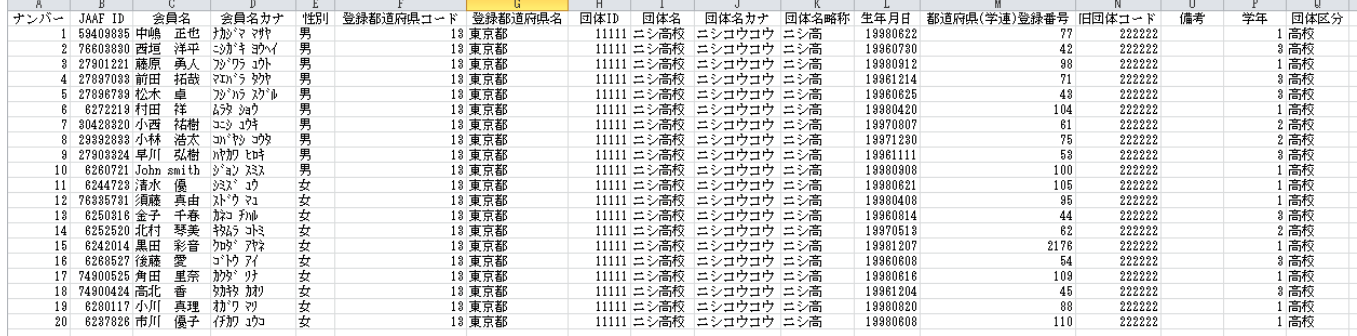

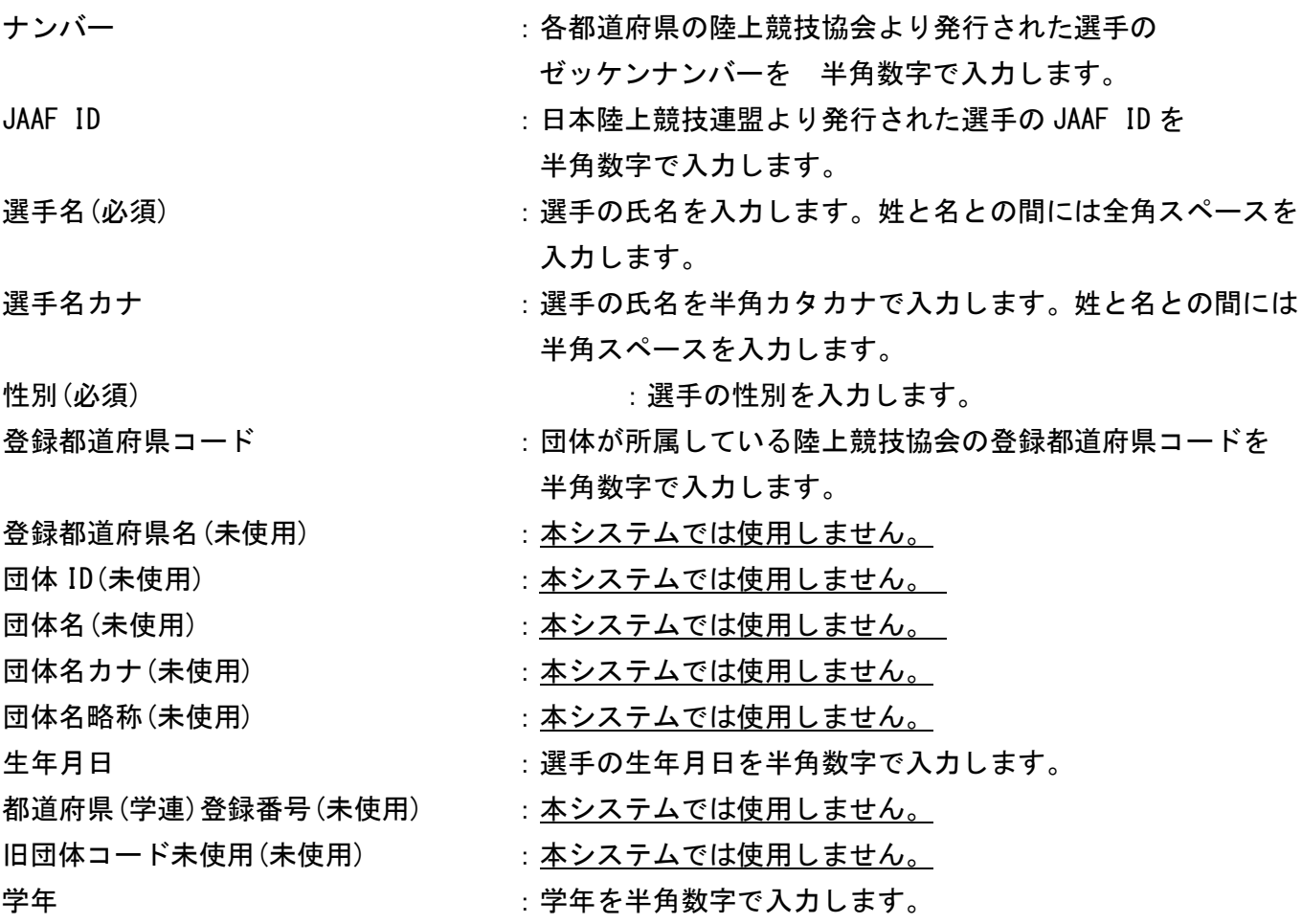

団体区分 まんこの はいちょう はんじょう 日本区分「小学」「中学」「高校」「大学」「一般」のいずれか を入力します。 ※上記 5つのカテゴリーを正確に入力してください。 上記以外のカテゴリー、もしくは正確に入力されなかった 場合、カテゴリーは「一般」となります。 ex.「高校生」と入力すると、「一般」の扱いとなります。

2-1-6.作成した選手登録用シートの登録

選手登録用シートを作成後、登録を行います。WEB登録サービスのサイトに再度ログインし、 選手登録用シートのダウンロード画面の【ファイルを選択】をクリックします。

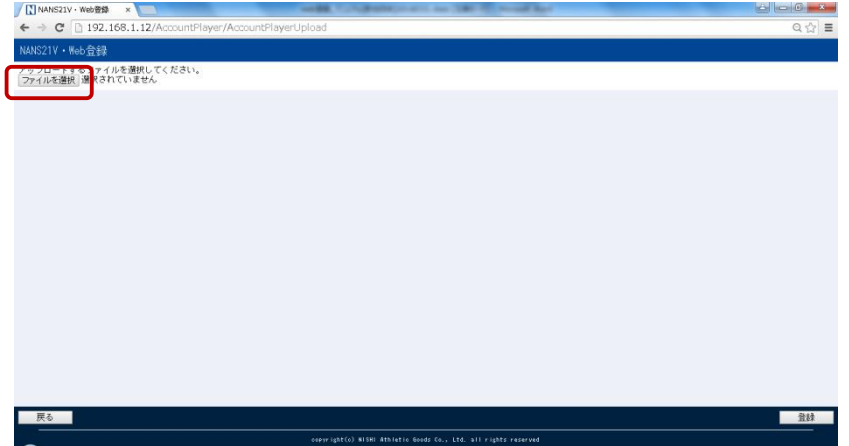

2-1-7.作成した選手登録用シートの選択

作成した選手登録用シートを選択し、【開く】をクリックします。

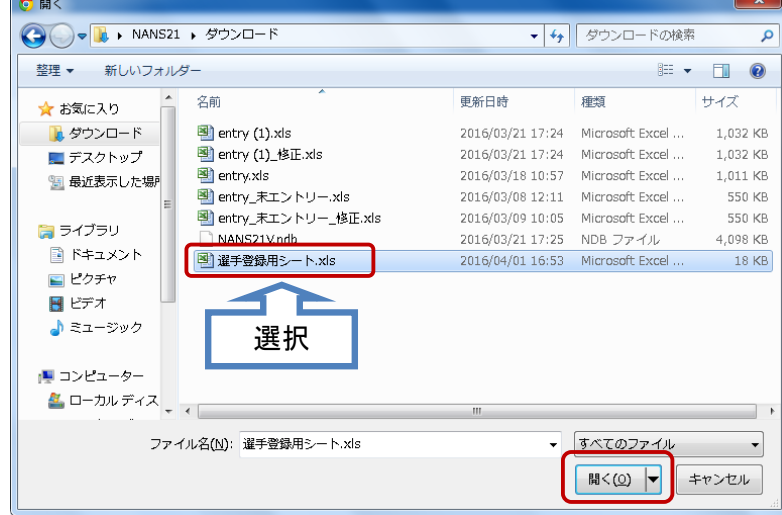

2-1-8.作成した選手登録用シートのアップロード

アップロードする選手登録用シートを確認し、【登録】をクリックします。

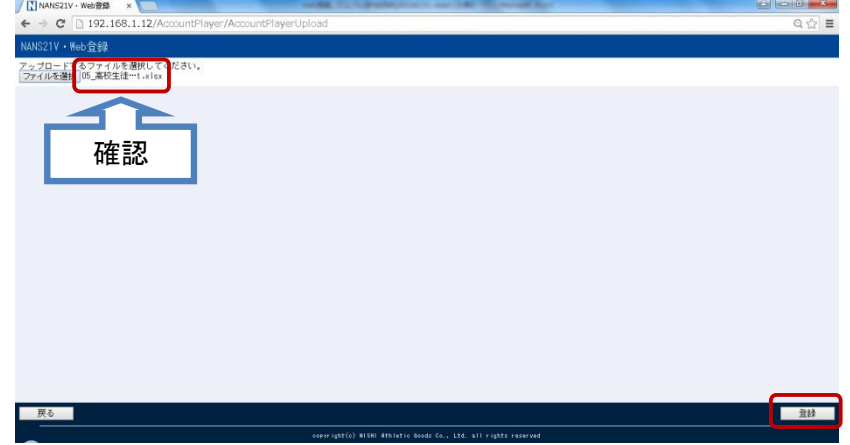

2-1-9.選手登録完了画面

選手登録完了画面が表示されますので、【OK】をクリックします。

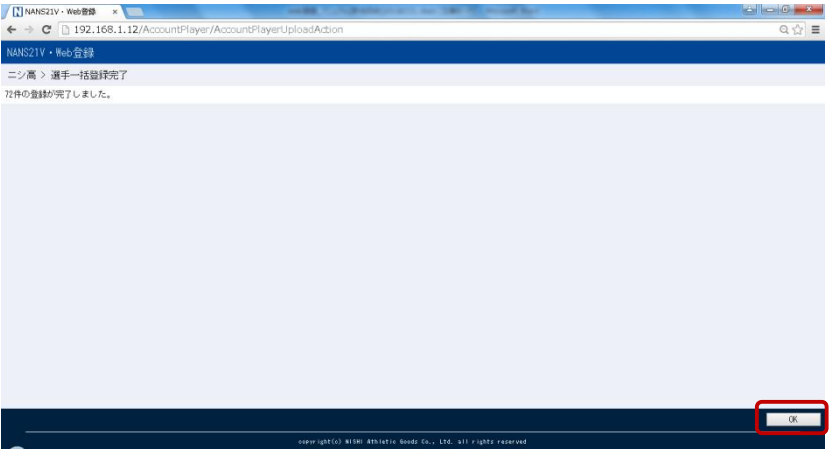

2-1-10.登録選手の確認

クリック後、選手一覧に遷移します。登録した選手を確認します。

| <b>Billion City</b><br>$\mathbf{x}$<br>T NANS21V · Web登録<br>$x \sqrt{ }$ |              |    |                                                |         |              |                                       |
|--------------------------------------------------------------------------|--------------|----|------------------------------------------------|---------|--------------|---------------------------------------|
| $\Rightarrow$<br>$\leftarrow$                                            |              |    | C 192.168.1.12/AccountPlayer/AccountPlayerList |         |              | $\mathbb{Q}$ $\mathbb{Q}$<br>$\equiv$ |
| NISHI. <b>KERY ニシ・スポ</b> ーツ                                              |              |    |                                                |         |              |                                       |
| u                                                                        | 杉名           | 性別 | 生年月日(西暦)                                       | 団体区分・学年 | JAAF ID      | 登録地区<br>(都道府県)                        |
| サが?<br>中嶋                                                                | 戳            | 男  | 19980622                                       | 高校 1年   | 59409835     | 東京                                    |
| □ガキ<br>西垣                                                                | 整            | 男  | 19960730                                       | 高校 3年   | 76603830     | 東京                                    |
| カウラ<br>藤原                                                                | 欼            | 男  | 19980912                                       | 高校 1年   | 27901221     | 東京                                    |
| 初心<br>前田                                                                 | 辨藏           | 男  | 19961214                                       | 高校 3年   | 27897033     | 東京                                    |
| アッカ<br>松木                                                                | 習            | 男  | 19960625                                       | 高校 3年   | 27896739     | 東京                                    |
| 牌棚                                                                       | 智            | 男  | 19980420                                       | 高校 1年   | 6272219      | 東京                                    |
| 瑞                                                                        | 淼            | 男  | 19970807                                       | 高校 2年   | 30428320     | 東京                                    |
| W物                                                                       | 戳            | 男  | 19971230                                       | 高校 2年   | 29392833     | 東京                                    |
| 蠍                                                                        | 號            | 男  | 19981111                                       | 高校 3年   | 27903324     | 東京                                    |
| $\frac{9'87}{John}$                                                      | 737<br>saith | 男  | 19980908                                       | 高校 1年   | 6260721      | 東京                                    |
| 默                                                                        | 認懐           | 女  | 19980621                                       | 高校 1年   | 6244723      | 東京                                    |
| 戻る                                                                       |              |    |                                                |         | 一括登録<br>新規登録 | 修正<br>削除                              |
| copyright(c) HISHI Athletic Boods Co., Ltd. all rights reserved          |              |    |                                                |         |              |                                       |
| 引 選手登録用シート.xls                                                           |              |    |                                                |         |              | ● すべてのダウンロードを表示<br>$\times$           |

2-2.選手の個人登録

2-2-1.「個人登録」

直接、WEB登録サービスに団体に所属している選手を登録することができます。 登録ユーザー用のメニュー画面より【選手の登録・修正】をクリックします。

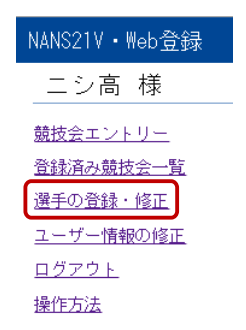

2-2-2.選手一覧

選手一覧画面が表示されますので、【新規登録】をクリックします。

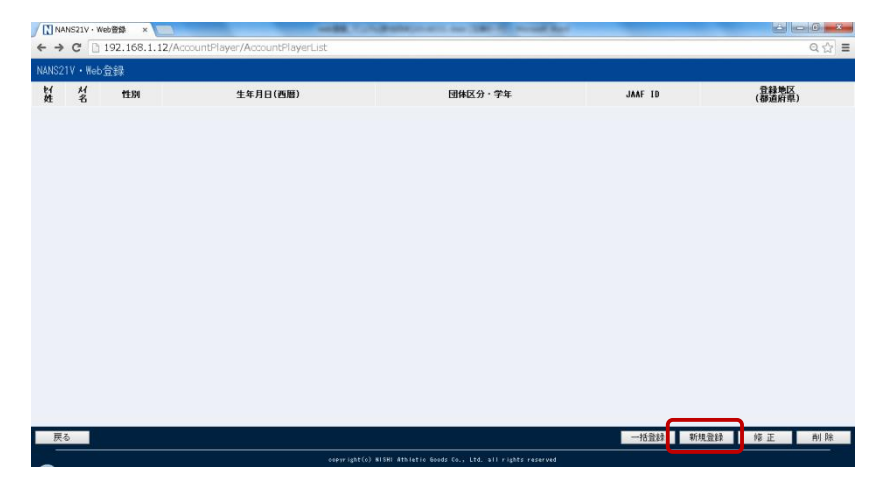

#### 2-2-3.選手情報入力

選手情報入力画面が表示されますので、登録する選手情報を入力し、【編集内容を登録】をクリック します。

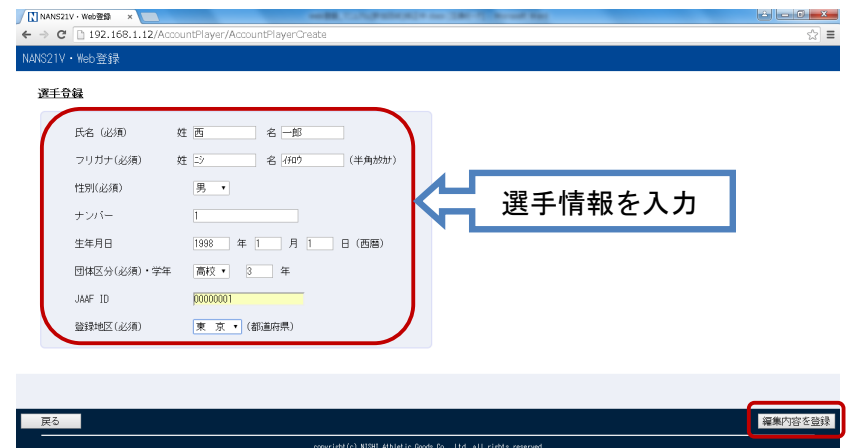

#### ○選手情報入力事項

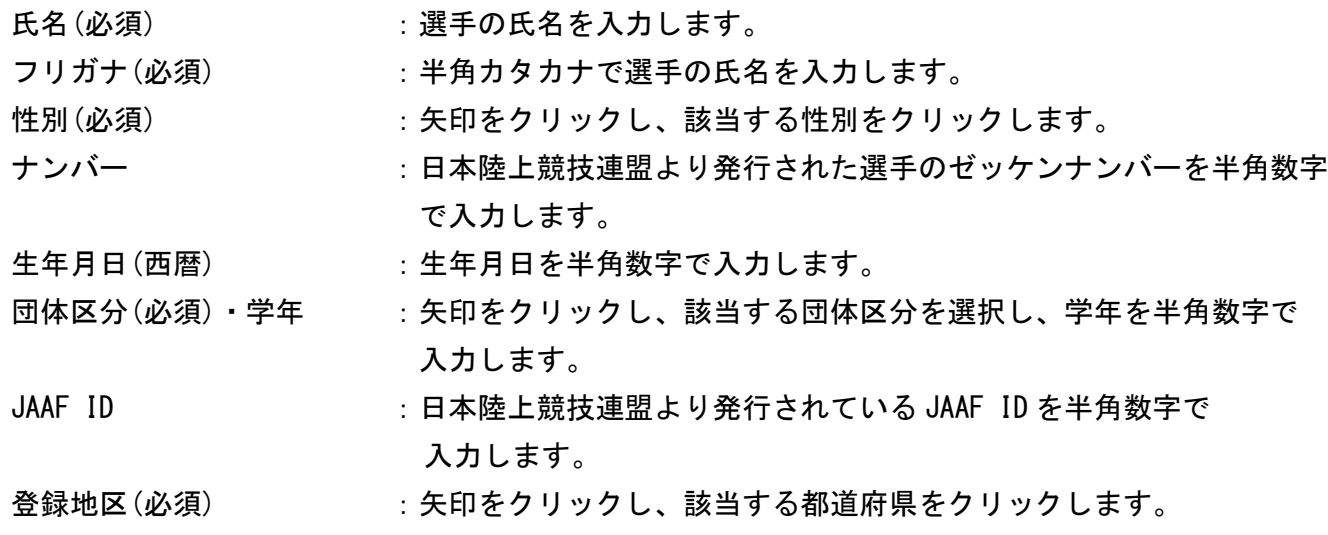

#### 2-2-4.登録選手の確認

クリック後、選手一覧に遷移します。登録した選手を確認します。

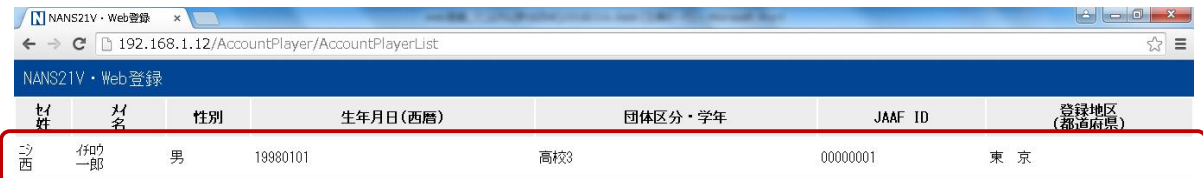

2-3.選手の登録情報の修正

2-3-1.選手の登録情報の修正

登録した選手の情報を修正することができます。

登録ユーザー用のメニュー画面より【選手の登録・修正】をクリックします。

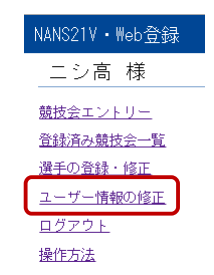

2-3-2.修正する選手の選択

選手一覧画面が表示されますので、修正する選手を選択し、【修正】をクリックします。

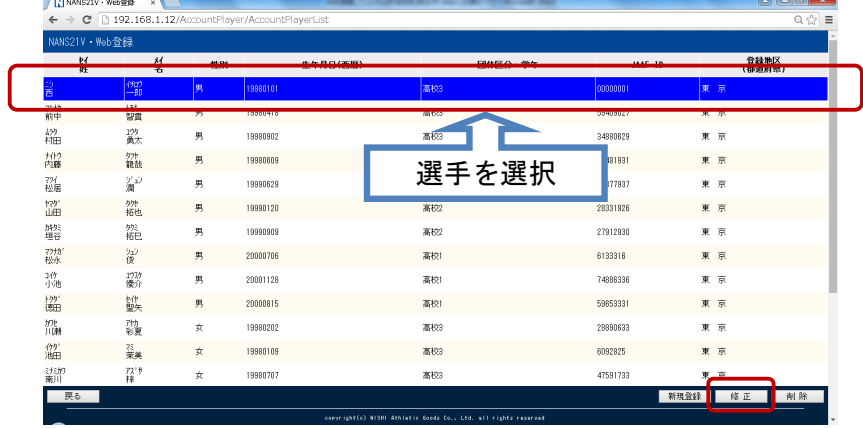

## 2-3-3.選手情報の修正

選手情報修正画面が表示されますので、選手情報を修正し、【編集内容を登録】をクリックします。

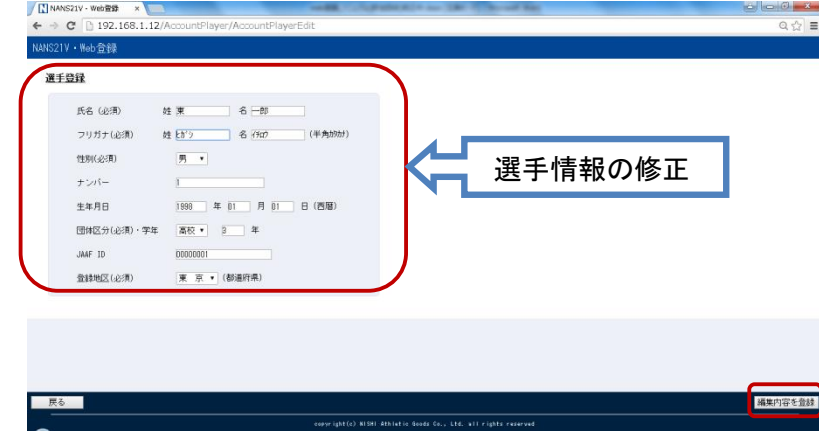

#### 2-3-4.修正の確認

クリック後、選手一覧に遷移します。選択した選手の情報が修正されていることを確認します。

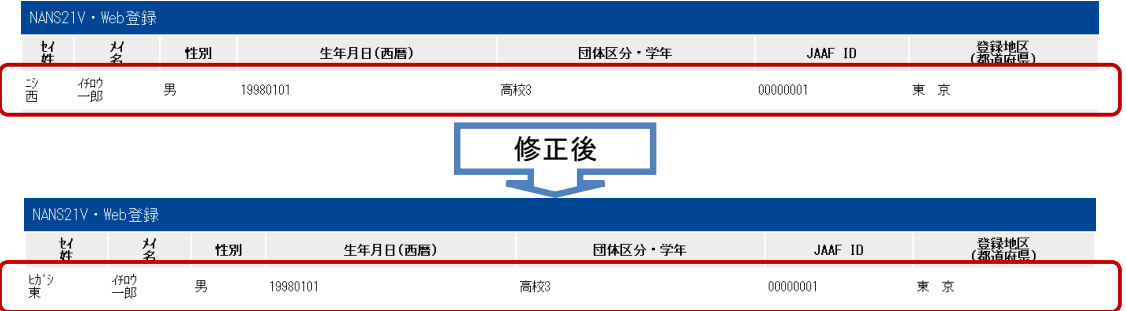

2-4.選手の登録情報の削除

2-4-1.選手の登録情報の削除

登録した選手の情報を削除することができます。

登録ユーザー用のメニュー画面より【選手の登録・修正】をクリックします。

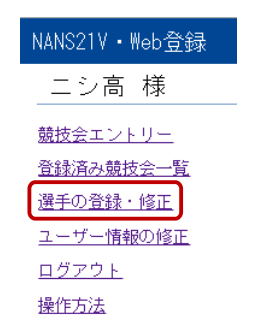

#### 2-4-2.削除する選手の選択

選手一覧画面が表示されますので、削除する選手を選択し、【削除】をクリックします。 ※クリックすると選手情報が削除されますので、十分に確認してください。

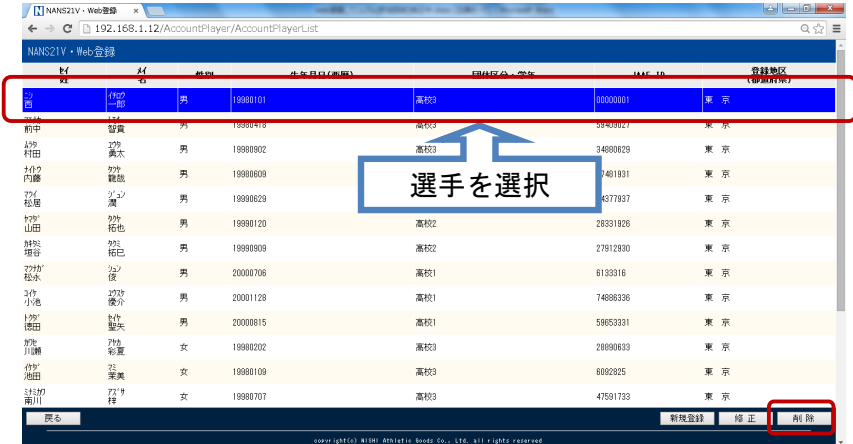

## 2-3-3.削除の確認

クリック後、選択した選手が削除されます。

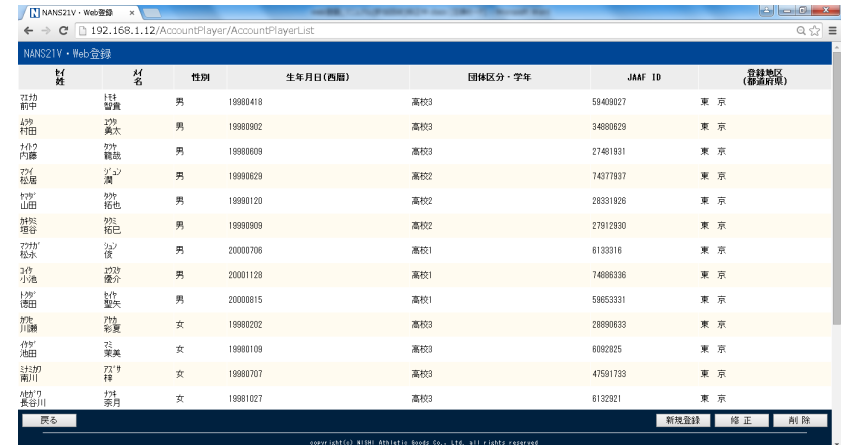

3 競技会エントリー

WEB 登録サービスにユーザー登録をしていると、NANS21V を使用している競技会のエントリーシートをダ ウンロードでき、また競技会へエントリーをすることができます。

また、選手登録をしておくとエントリーシートをダウンロードした際、あらかじめ選手情報が記入された エントリーシートをダウンロードすることができます。

3-1.エントリーシートの作成

3-1-1.競技エントリー

競技会へエントリーする際に、初めにエントリーシートを作成する必要があります。 登録ユーザー用のメニュー画面より【競技会エントリー】をクリックします。

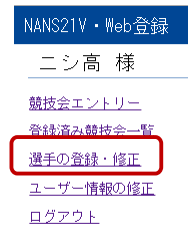

3-1-2.エントリーする競技会の選択

競技会一覧が表示され、競技エントリーをしたい競技会の【詳細】をクリックしますと、【エントリ ー】ボタンが表示されますので、クリックします。なお、エントリー期間の前、もしくは終了してい る場合、【エントリー】ボタンはクリックすることができません。

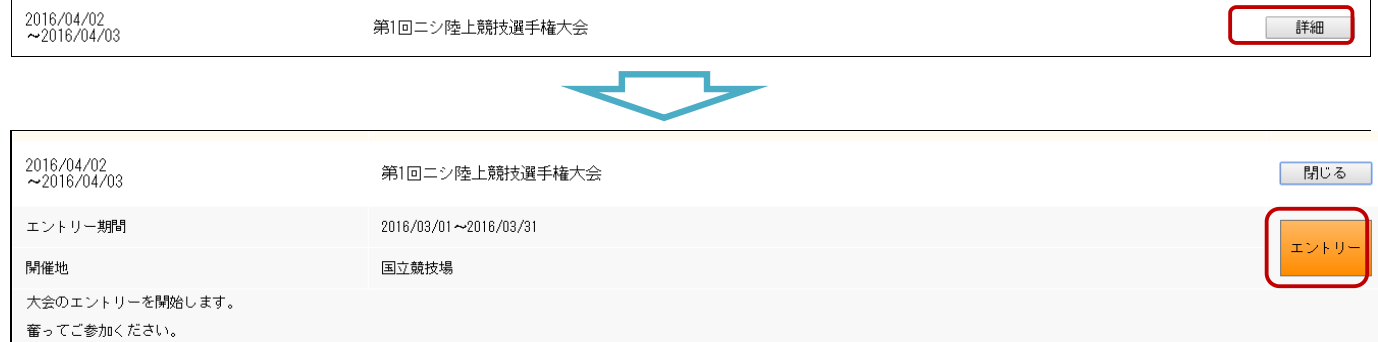

#### 3-1-3.所属の登録

所属一覧が表示されます。所属一覧に団体名が載っていない場合は、【新規登録】をクリックするこ とで、競技会にお客様の団体名が所属として登録されます。既にお客様の団体名が一覧に載っている 場合は、団体名を選択して【修正】をクリックします。

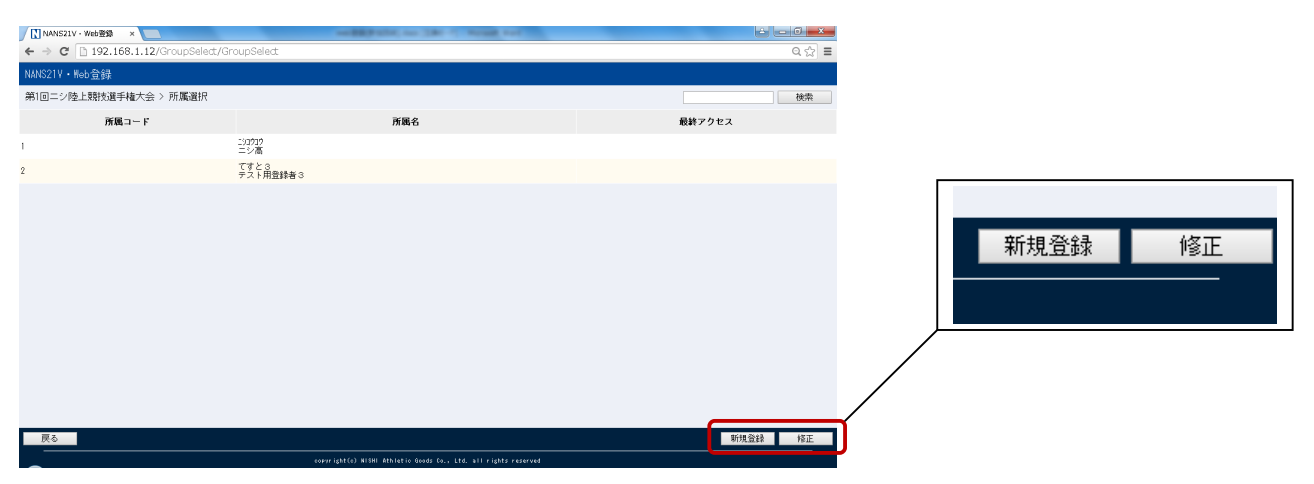

#### 3-1-4. EXCEL による一括登録

個人種目一覧が表示されますので、【EXCEL一括登録】をクリックします。

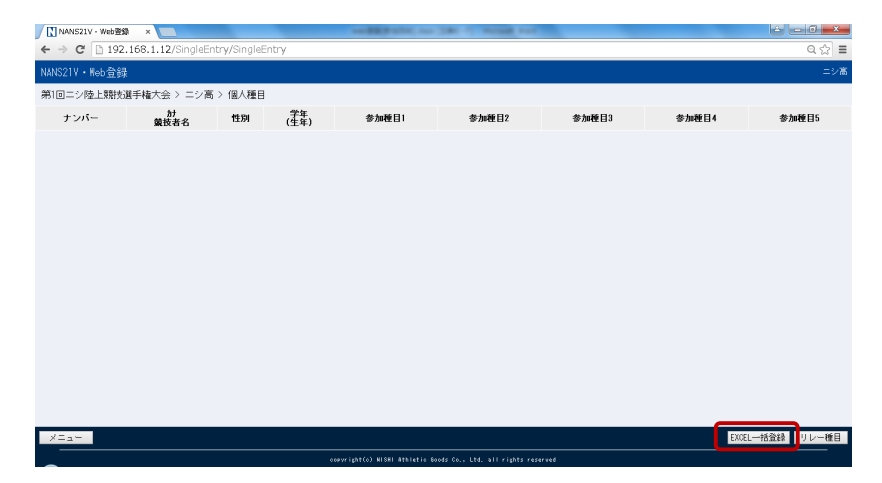

3-1-5.エントリーシートのダウンロード

エントリーシートのダウンロード画面が表示されますので、STEP.1の【ダウンロード】をクリック し、エントリーシートをダウンロードします。

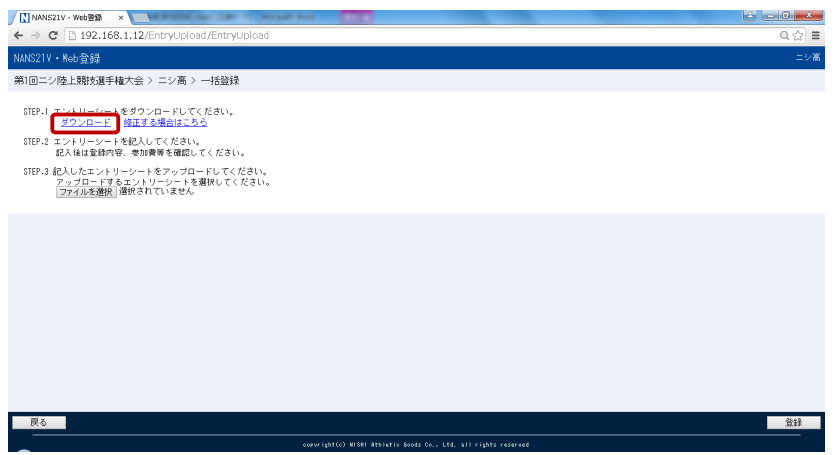

3-1-6.エントリーシートの作成

一度 WEB 登録サービスのサイトからログアウトし、ダウンロードしたエントリーシートを開きます。

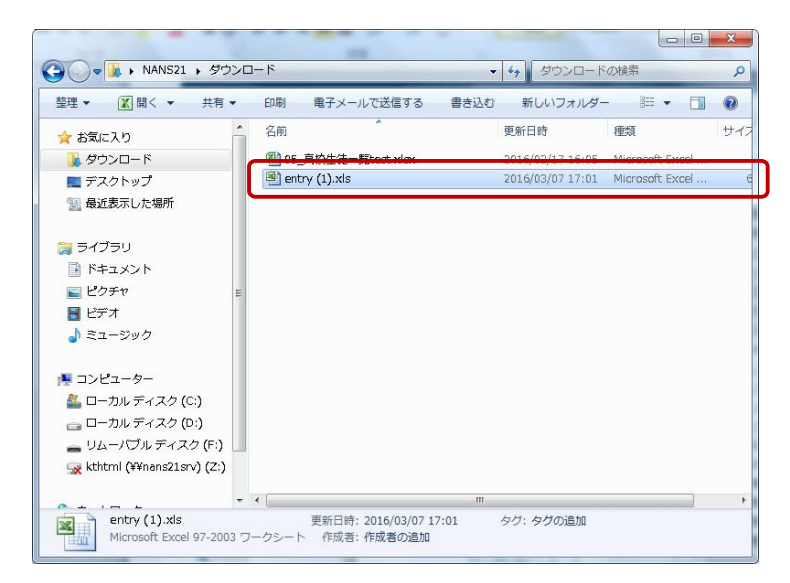

3-1-7.エントリーシートの記入

エントリーシートを記入します。エントリーシートは最大選手 200人まで登録することができ、また 選手 1人あたりの登録種目数は 5種目までです。あらかじめ選手登録をしていると、①~⑨は自動で エントリーシートに記入されます。

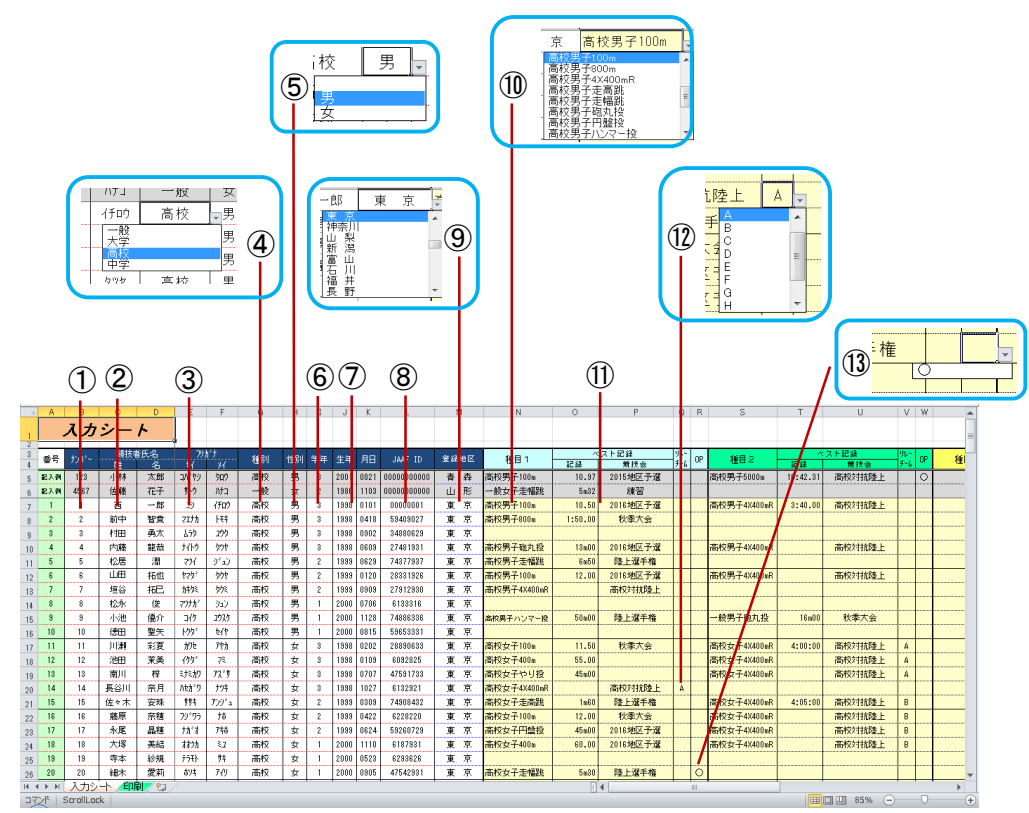

○エントリーシート入力事項

①ナンバー :日本陸上競技連盟より発行された選手のゼッケンナンバーを半角数字で入力します。

②競技者氏名 :選手の氏名を入力します。

- 3フリガナ :選手の氏名を半角カタカナで入力します。
- ④種別 :プルダウンにより、団体区分を選択します。
- ⑤性別 :プルダウンにより、性別を選択します。 ※注意:性別の選択は必ず行ってください。選択されていないと種目選択の際に 種目が表示されません。
- ⑥学年 :学年を半角数字で入力します。
- ⑦生年月日 :生年月日(西暦)を半角数字で入力します。
- ⑧JAAF ID :日本陸上競技連盟より発行された選手の JAAF IDを半角数字で入力します。
- ⑨登録地区 :プルダウンにより、該当する登録都道府県を選択します。
- ⑩種目 :プルダウンにより、種目を選択します。男子なら男子の種目、女子なら女子の種目を 表示します。

⑪ベスト記録 :記録有効期間内のベスト記録と競技会名を入力します。

ベスト記録は以下のように入力します。 1.トラック競技【○○:○○.○○】 ex.10000m27分 29秒 69→【27:29.69】

- 2.フィールド競技【○○m○○】 ex.砲丸投 18m78→【18m78】
- 3.得点競技【○○○○】 ex.十種競技 8308点→【8308】

※記録の有効期間については各競技会の大会要項で確認してください。

※リレー種目については excel上の 1番上の行の選手にベスト記録を入力してください。

⑫リレーチーム:複数のリレーチームを登録する際に、チーム分けのためにプルダウンより選択します。 ※男女で各 1チーム、合計 2チームの場合、選択する必要はありません。

⑬OP :オープン参加の場合にプルダウンより【○】を選択します。

3-1-8.作成したエントリーシートの登録

エントリーシートを作成後、登録を行います。WEB登録サービスのサイトに再度ログインし、

エントリーシートのダウンロード画面の STEP.3の【ファイルを選択】をクリックします。

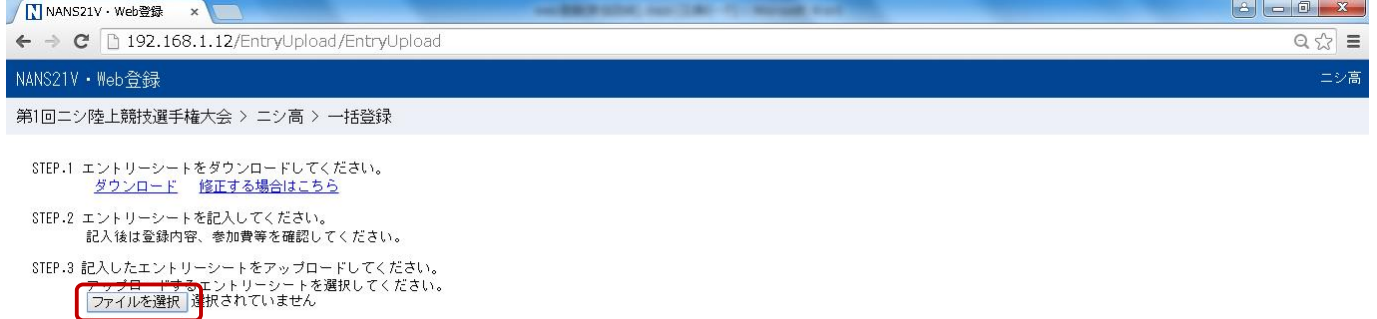

#### 3-1-9.作成したエントリーシートの選択

作成したエントリーシートを選択し、【開く】をクリックします。

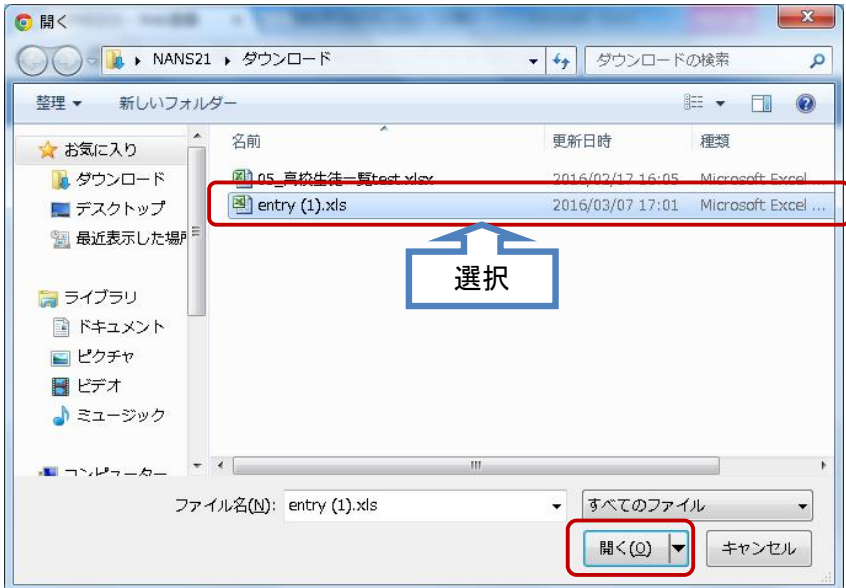

3-1-10.作成したエントリーシートのアップロード

アップロードするエントリーシートファイルを確認し、【登録】をクリックします。

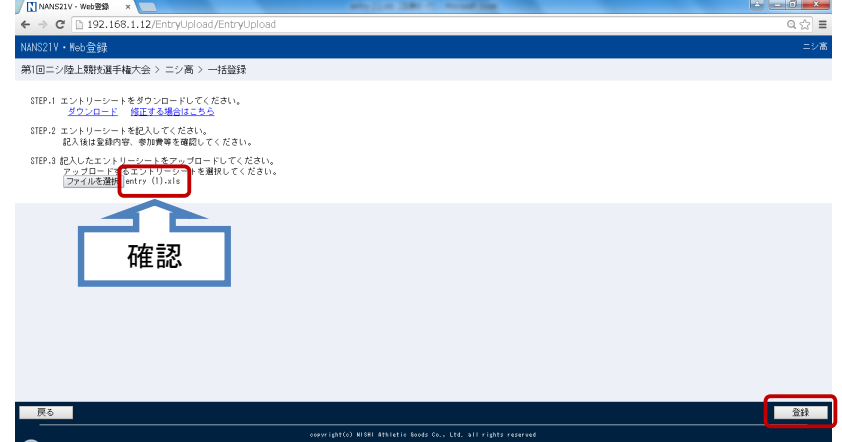

3-1-11.完了画面

エントリー完了画面が表示されますので、【OK】をクリックします。

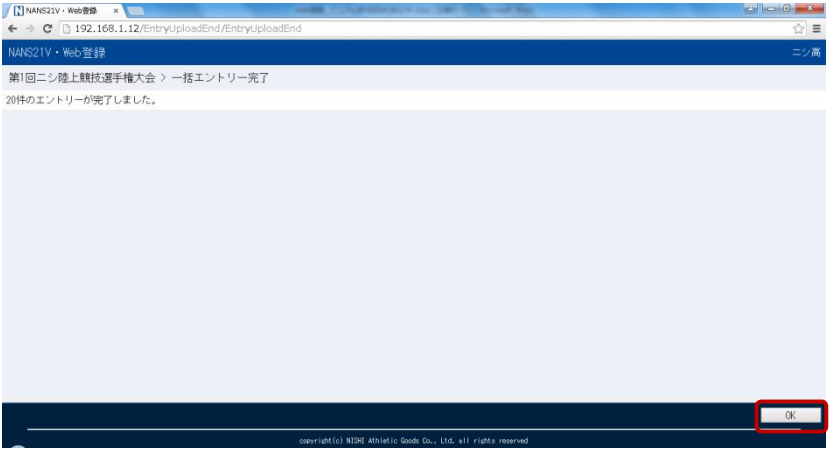

3-1-12.個人種目・リレー種目一覧

【OK】をクリック後、個人種目一覧に移動します。ここで登録した種目の確認をします。

【リレー種目】をクリックするとリレー種目一覧を表示します。

各リレーチームを選択するとチームメンバーが表示されます。個人種目に戻る場合は【個人種目】 をクリックします。

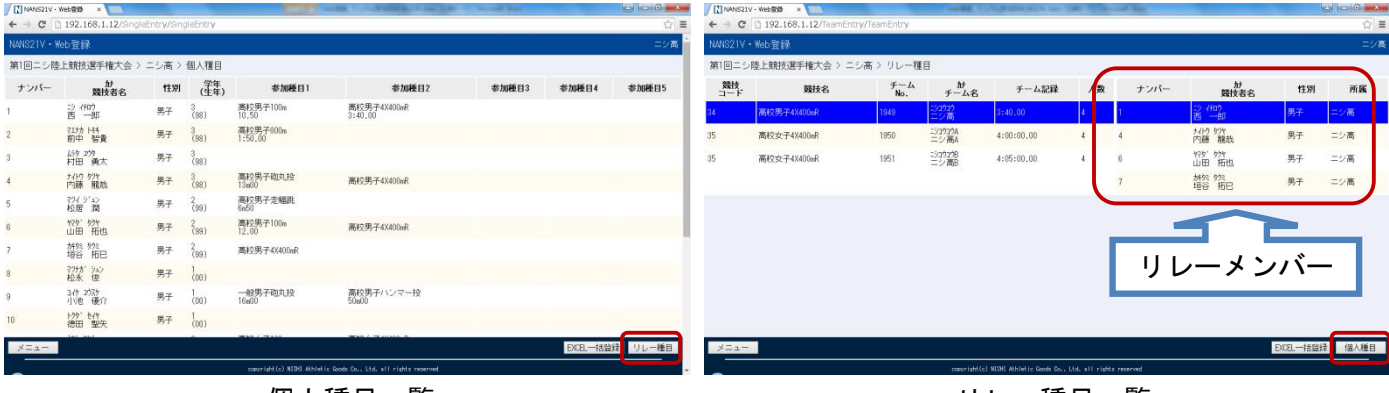

個人種目一覧 リレー種目一覧

3-2.競技エントリーの修正

エントリーシートを再登録することで、競技エントリーを修正することができます。

3-2-1.競技エントリーの修正

登録ユーザー用のメニュー画面より【登録済み競技会一覧】をクリックします。

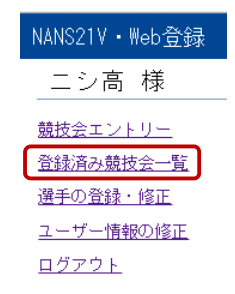

#### 3-2-2.競技エントリーを修正する競技会の選択

競技エントリーを修正する競技会を選択し、【修正】をクリックします。

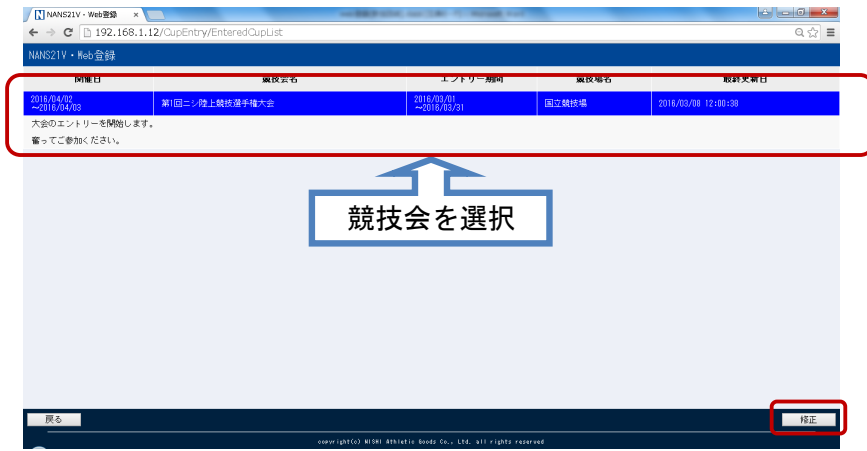

#### 3-2-3. EXCEL による一括登録

個人種目一覧が表示されますので、【EXCEL一括登録】をクリックします。

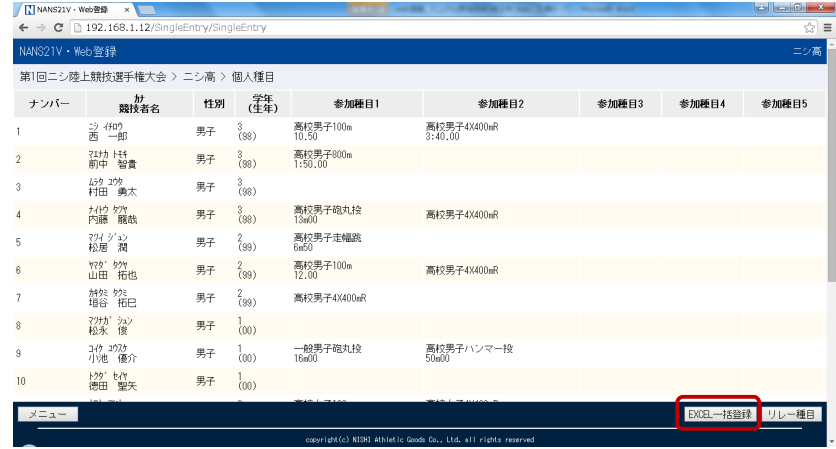

3-2-4.エントリーシートのダウンロード

エントリーシートのダウンロード画面が表示されます。STEP.1の【修正する場合はこちら】を クリックします。これで、登録していたエントリーシートをダウンロードすることができます。

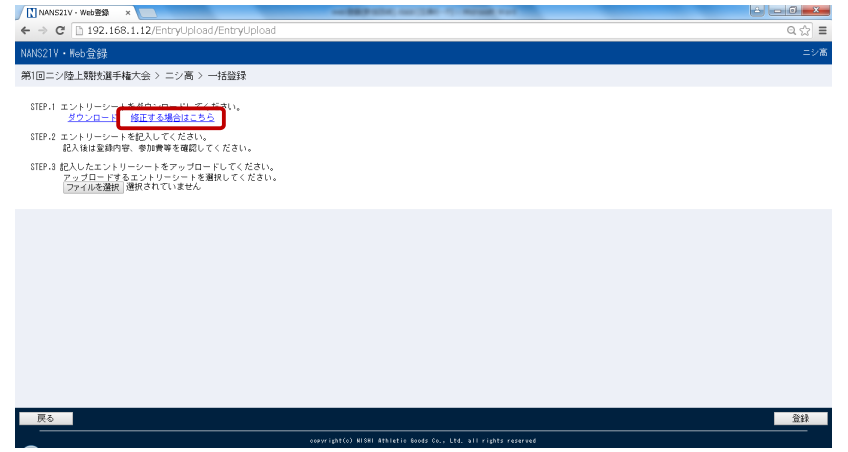

3-2-5.エントリーシートの作成

WEB 登録サービスのサイトからログアウトし、ダウンロードしたエントリーシートを開きます。

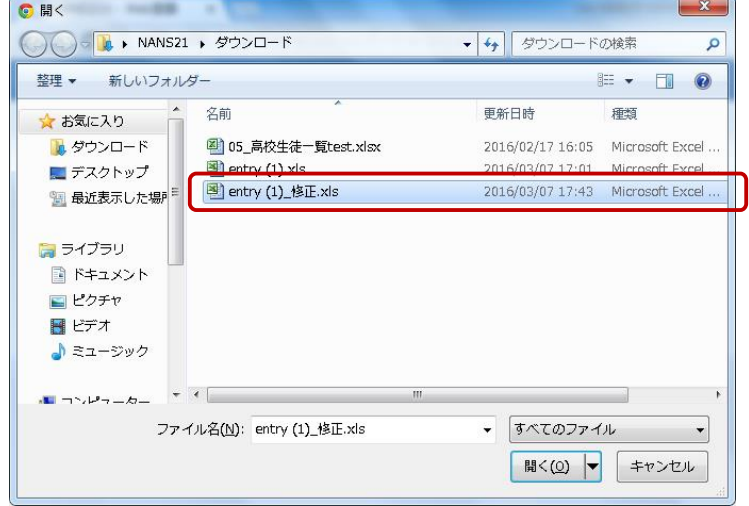

3-2-6.エントリーシートの修正

エントリーシートの内容を修正します。

※修正は競技エントリーの追加登録ではありません。したがって、競技会にエントリーする全ての

選手を入力してください

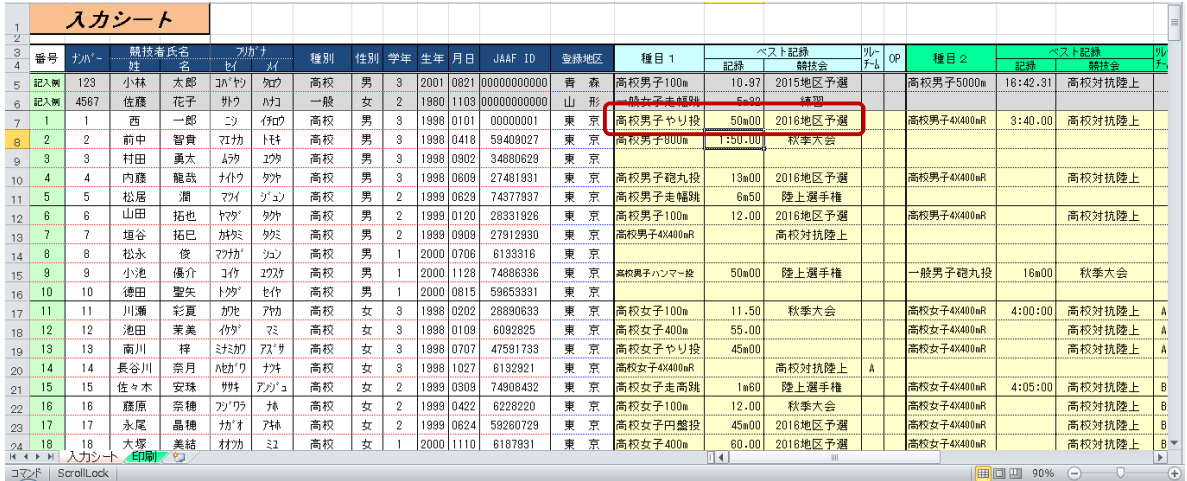

3-2-7.修正したエントリーシートのアップロード

エントリーシートを修正後、登録を行います。WEB登録サービスのサイトに再度ログインし、 エントリーシートのダウンロード画面の STEP.3の【ファイルを選択】をクリックします。

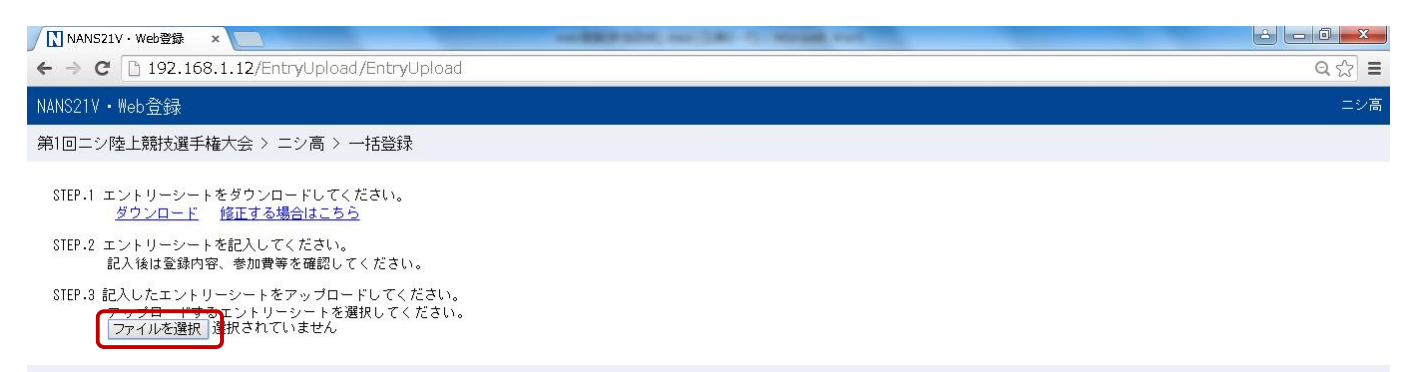

## 3-2-8.修正したエントリーシートの選択 修正したエントリーシートを選択し、【開く】をクリックします。

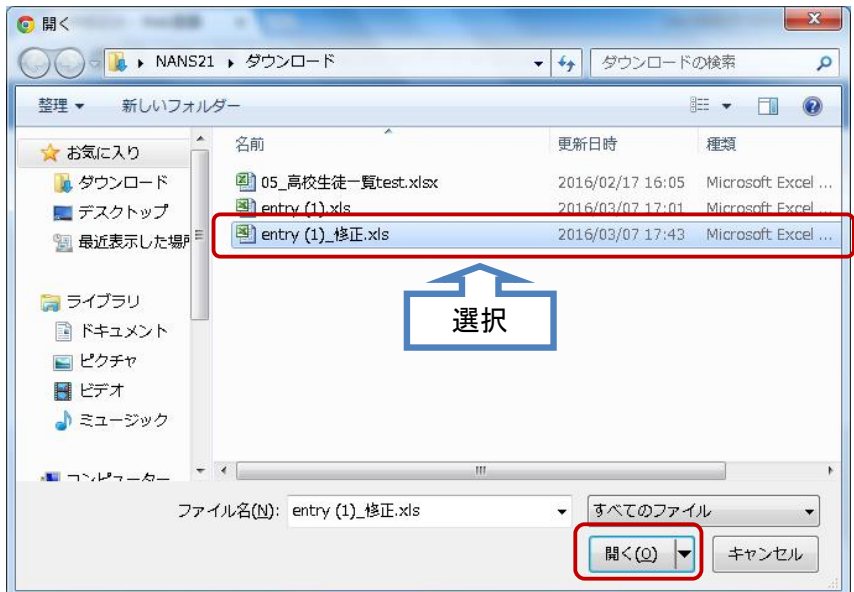

## 3-2-9.修正したエントリーシートのアップロード

アップロードするエントリーシートファイルを確認し、【登録】をクリックします。

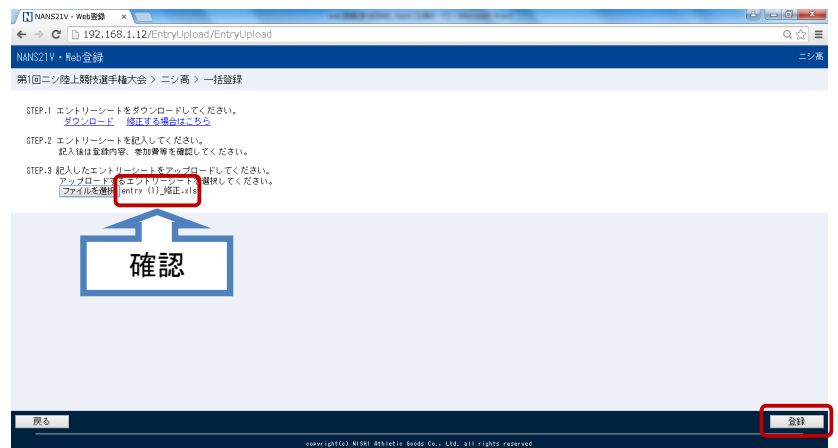

3-2-10.完了画面

エントリー完了画面が表示されますので、【OK】をクリックします。

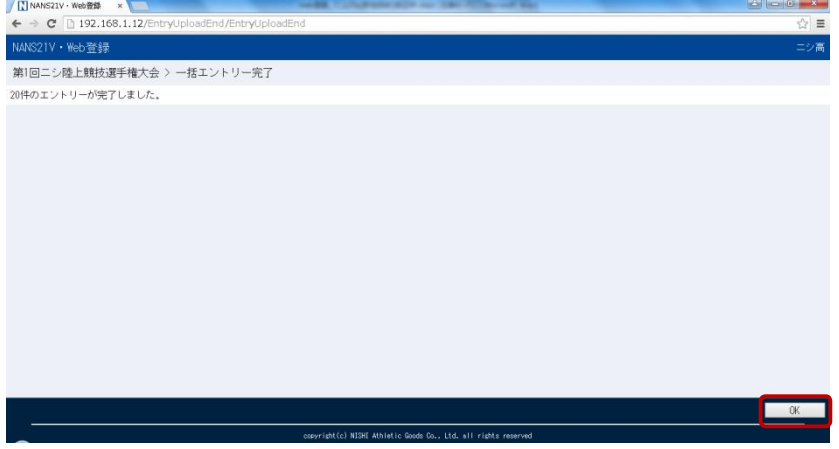

#### 3-2-11.個人種目・リレー種目一覧

【OK】をクリック後、個人種目一覧に遷移します。ここで修正した種目の確認をします。

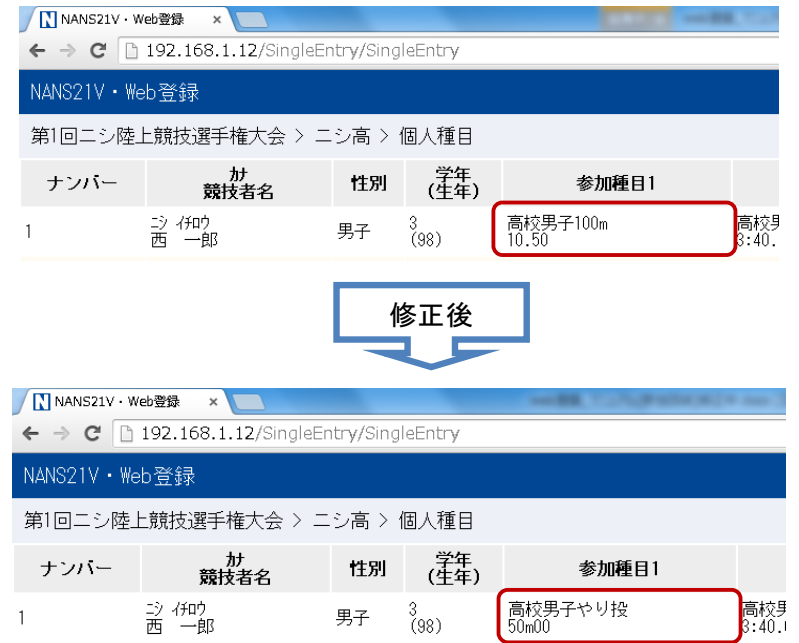

3-3.エントリーシート(大会申し込み一覧表)

#### 3-3-1.大会申し込み一覧表

エントリーシートを作成すると自動的に大会申し込み一覧が作成されます。 エントリーシート下部の【印刷】タブをクリックします。

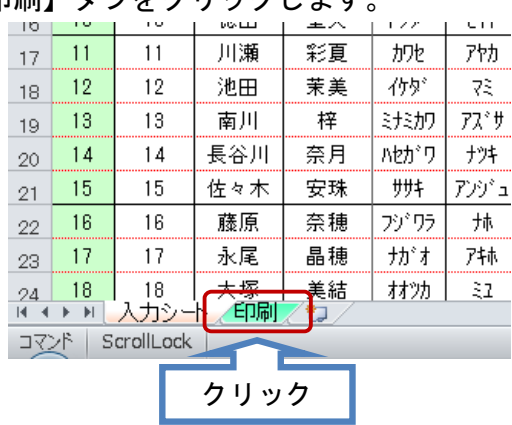

#### 3-3-2.印刷

大会申し込み一覧が表示されます。大会申し込み一覧は印刷すると1ページ50人で印刷されます。

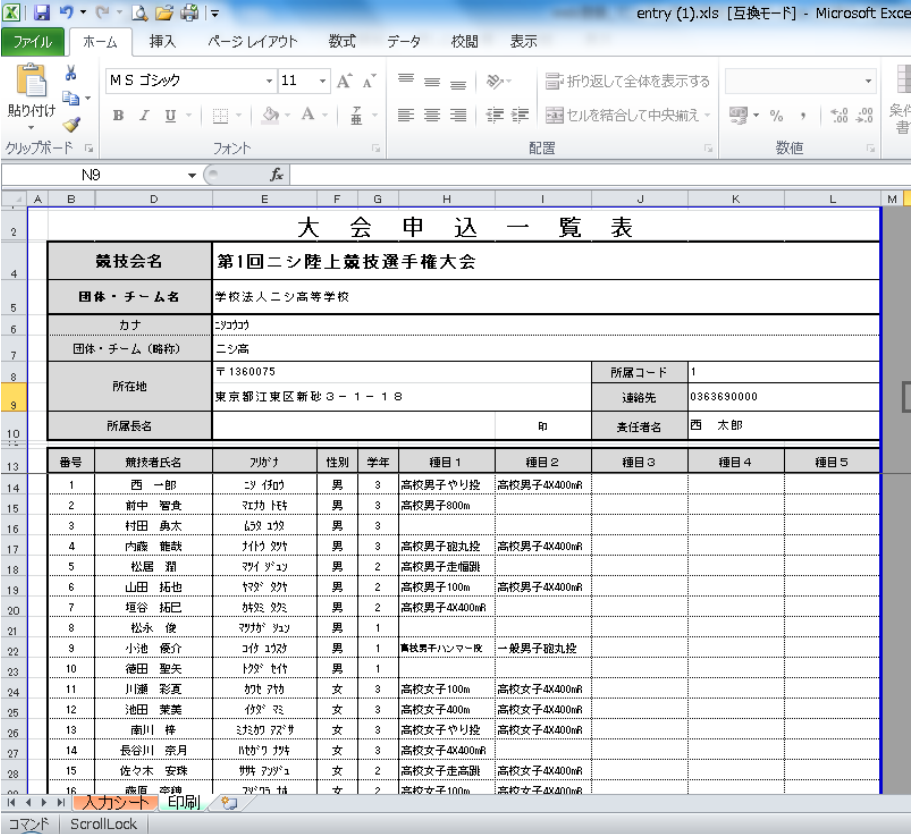

## 4 ユーザー情報の修正

参加団体は登録したユーザー情報の内容を修正することができます。

4-1.ユーザー情報の修正

登録ユーザー用画面のメニュー画面より、【ユーザー情報の修正】をクリックします。

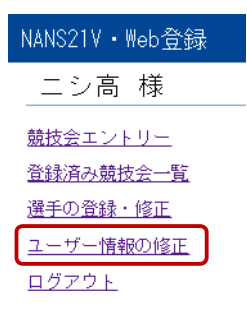

#### 4-2.ユーザー情報の修正入力

修正入力画面が表示されますので、ユーザー情報を修正し、【次へ】をクリックします。

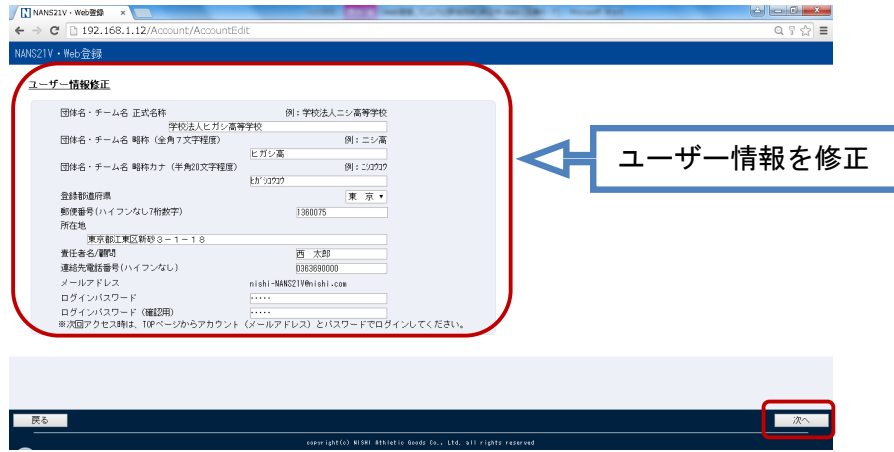

4-3.修正内容の確認

修正内容が表示されますので、内容を確認し、【登録する】をクリックします。

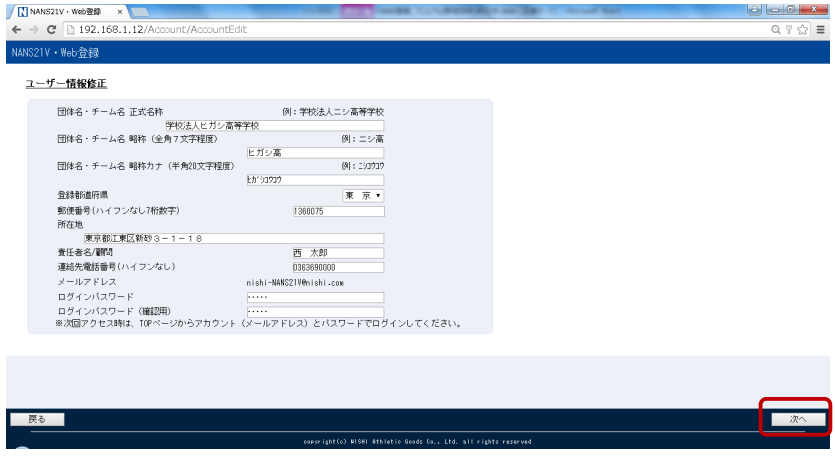

#### 4-4.修正完了

この画面が表示されれば、修正完了です。【メニュー画面へ】をクリックしてください。

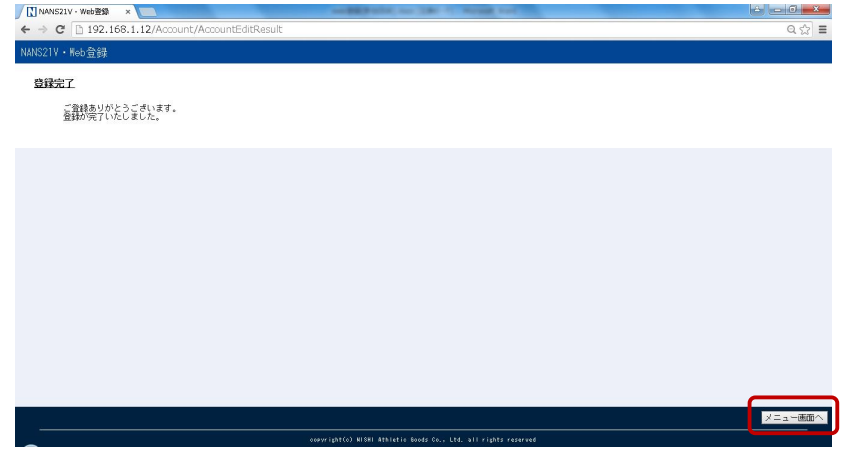

## 4-5.登録ユーザー用画面

クリック後、登録ユーザー用画面のメニュー画面に遷移します。

団体名・チーム名 略称を変更するとメニュー画面の団体名・チーム名が変更されています。

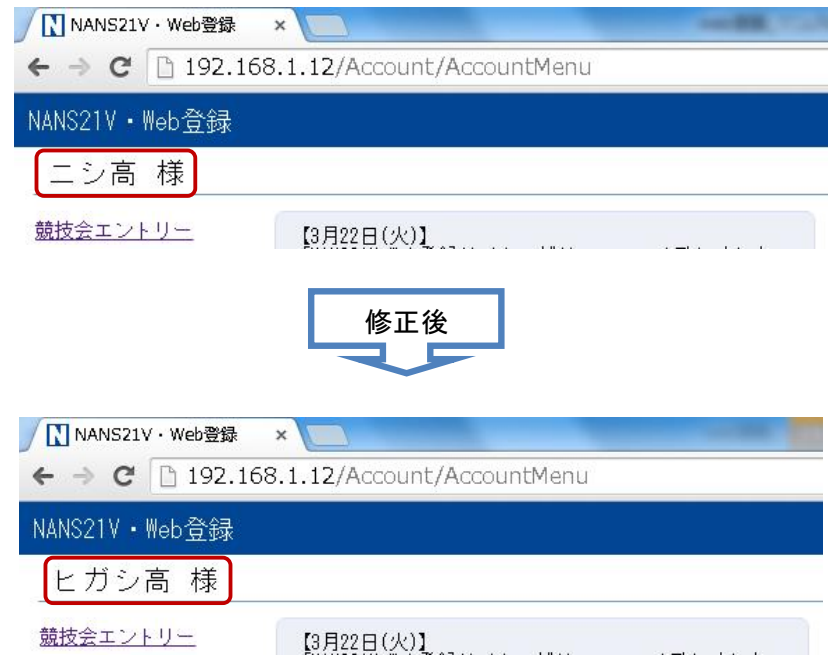